# **200smart PLC** 与 **smart** 触摸屏如何实现时钟同步?

#### 导读:

许多西门子的触摸屏如:KTP600, TP/OP277 以及新出的 smart 系列的时钟都采用的是软时钟, 掉电后系统时间 会回到出厂设置状态,比如 2000 年 1 月 1 日 00:00。那么, 如何讲行设置呢?或者有没有办法让掉电后重新上电得 到的时间与实际时间一致?答案是肯定的。小编现介绍一个西门子 smart 系列触摸屏与西门子 S7-200 smart 系列 PLC 进行时钟同步和设置的解决方案。本案例用到设备:S7-200SMART ST40 PLC 与 SMART 700 IE 触摸屏以太网连接, 软件 STEP 7-MicroWIN SMART 2.5、WinCC flexible SMART V3。

#### 一、**S7-200 smart PLC** 编程与设置

#### **1.**指令介绍

首先,我们先介绍读取实时时钟指令和设置实时时钟指令。

$$
\begin{array}{c}\n\text{READ\_RIC} \\
\text{EN} \\
\text{EN} \\
\text{IN} \\
\end{array}
$$

读取实时时钟指令从 CPU 读取当前时间和日期,并将其装载到从字节地址 T 开始的 8 字节时间缓冲区中。

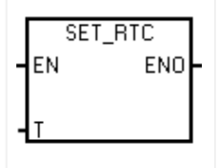

设置实时时钟指令通过由 T 分配的 8 字节时间缓冲区数据将新的时间和日期写入到 CPU。

8 字节时间缓存格式,如下图所示:

#### 8 字节时间缓冲区的格式, 从字节地址 T 开始

所有日期和时间值必须采用 BCD 格式分配(例如,16#12 代表 2012 年)。00 至 99 的 BCD 值范围可分配范围为 2000 至 2099 的年份。

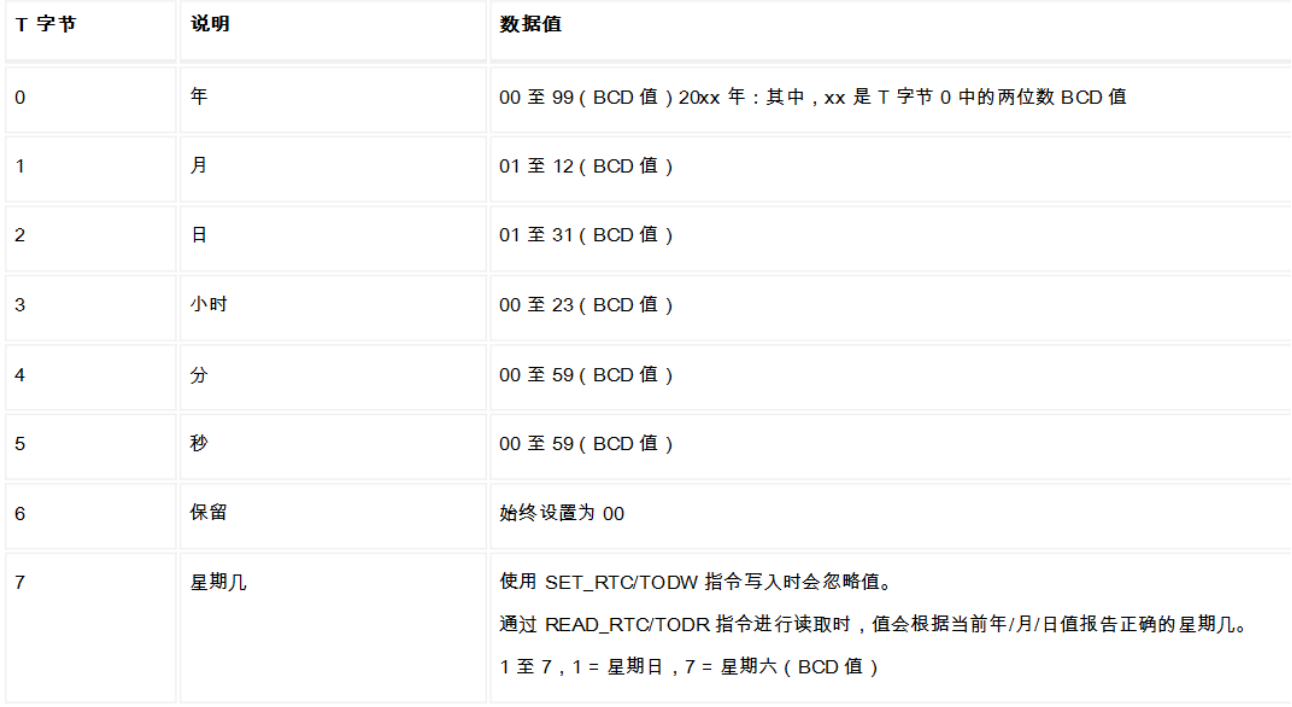

**2.**使用 **STEP 7-MicroWIN SMART 2.5** 软件编写读时钟与写时钟程序。

# **2.1MAIN** 程序:

# 程序段 **1**:

使用 SM0.5 触发读实时时钟指令,把数据存放到 vb100 开始的 8 个字节中。

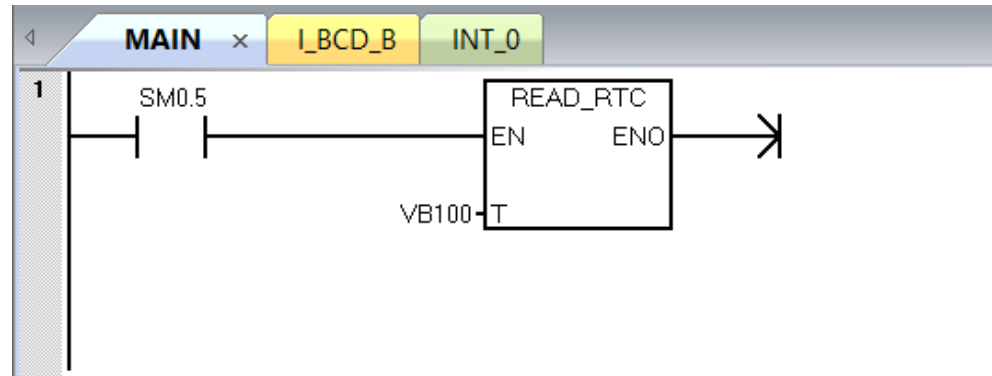

# 程序段 **2**:

由于没有 BYTE 直接转换成 BCD 码的指令,需要先进行其他数据的转换,这里建立了一个带参数子程序,将输 入的 WORD 数据转换成 BCD 码,再转换成 BYTE 的数据类型输出。

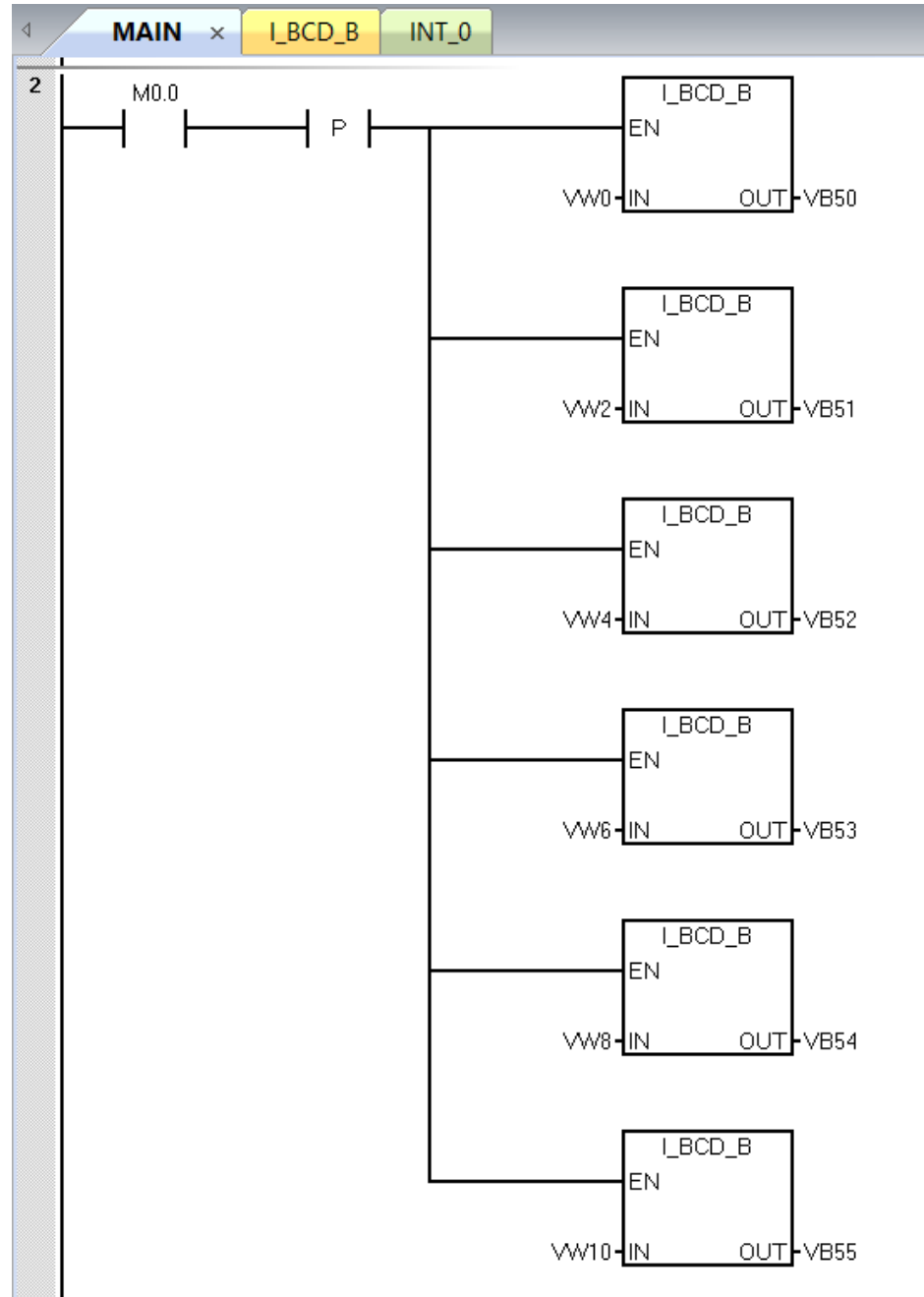

## 程序段 **3**:

使用 M0.0 的上升沿触发写实时时钟指令,把从 VB50 开始的 8 个字节中数据写到 PLC 中。

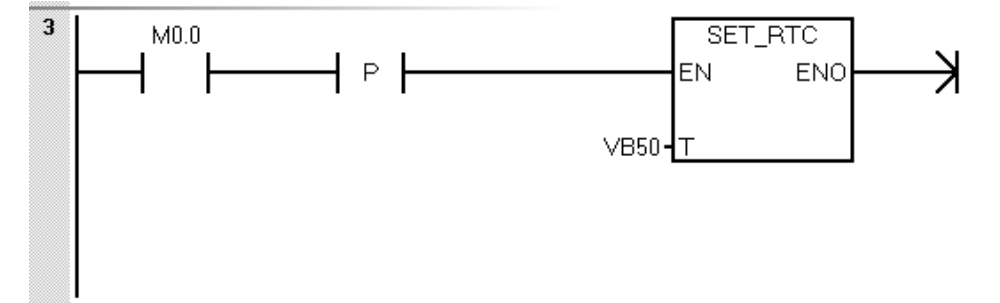

#### **2.2 I\_BCD\_B** 子程序:

将输入的 WORD 数据转换成 BCD 码,再转换成 BYTE 的数据类型输出。

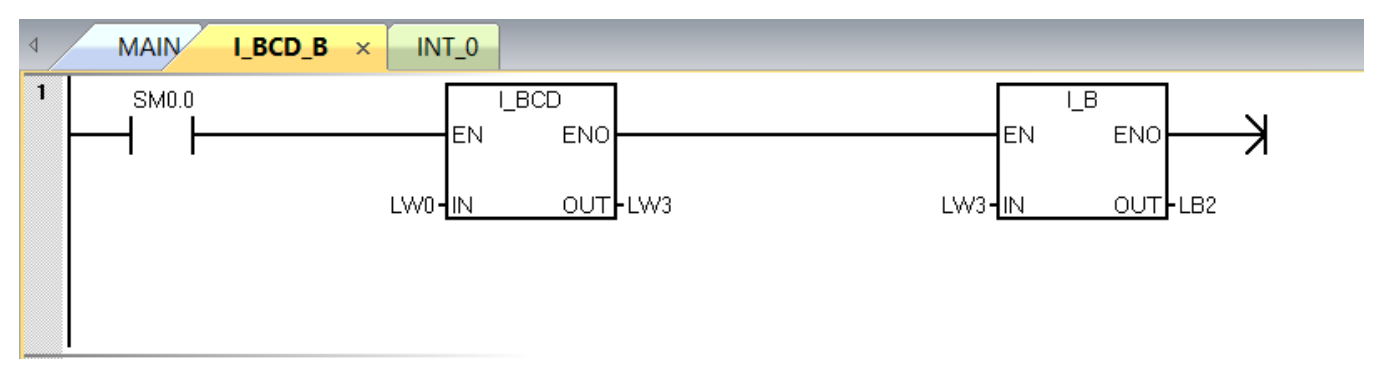

# **2.3** 变量表:

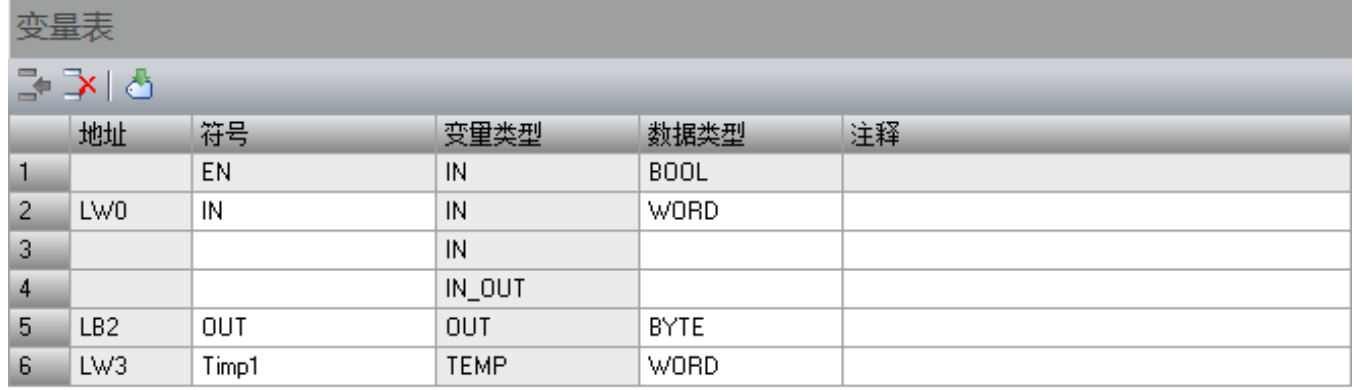

PLC 的程序已经编写完成, 把 PLC 程序下载到 PLC 中并运行, PLC IP 地址设为 192.168.0.145, SMART 700 IE 触摸 屏 IP 地址设为 192.168.0.12。

如何设置触摸屏 IP 地址和下载组态到触摸屏,可以通过下面的链接下载文档,参照文档的步骤进行操作,这 里不做过多的介绍。

链接: https://pan.baidu.com/s/13JOK7jLX4c6vneJaoWDe0A 提取码: 911w

#### 二、**SMART 700 IE** 组态编程与设置

打开 WinCC flexible SMART V3 软件新建一个项目,选择 SMART 700 IE 型号的触摸屏, 设备版本默认, 点完 成。

**1.**在项目栏下找到连接下的参数,设置如下图所示,**PLC IP** 与触摸屏 **IP**、电脑 **IP** 地址同网段即 可。

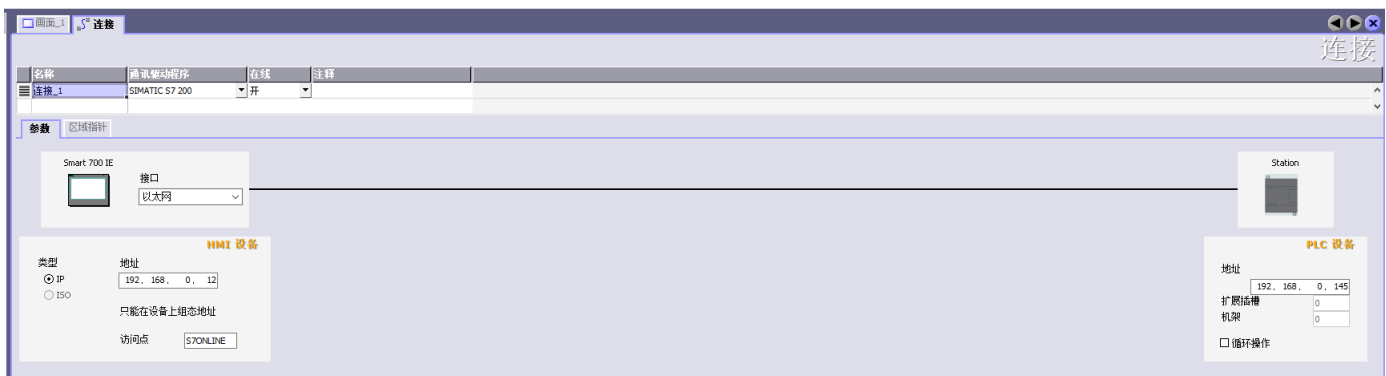

在连接下的区域指针,找到日期/时间 PLC,在地址处输入 vw100。

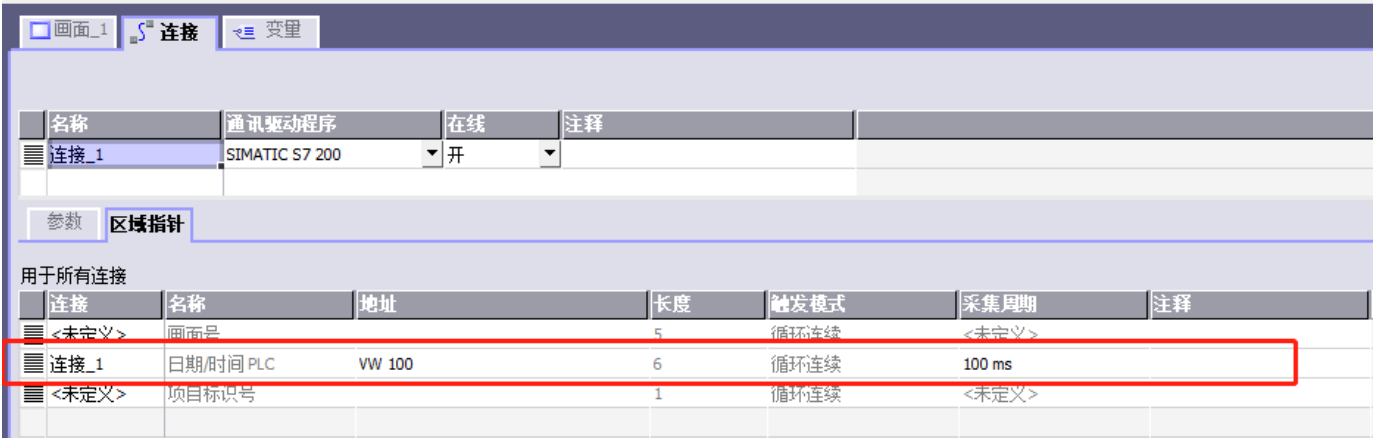

# **2.**在项目栏下找到变量选项,建立如下图变量

□画面」「』「连接」→■ 变量

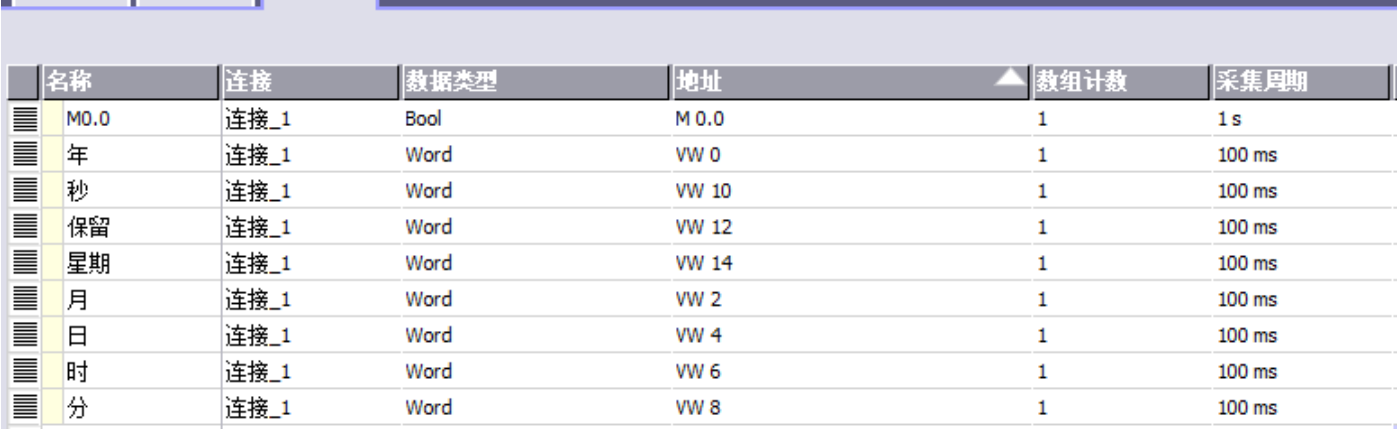

点击变量,在属性中找到限制值,根据不同变量设置上限与下限。 年:0-99,月:0-12,日:0-31,时:0-23,分:0-59,秒:0-59,其他的不需要设置。

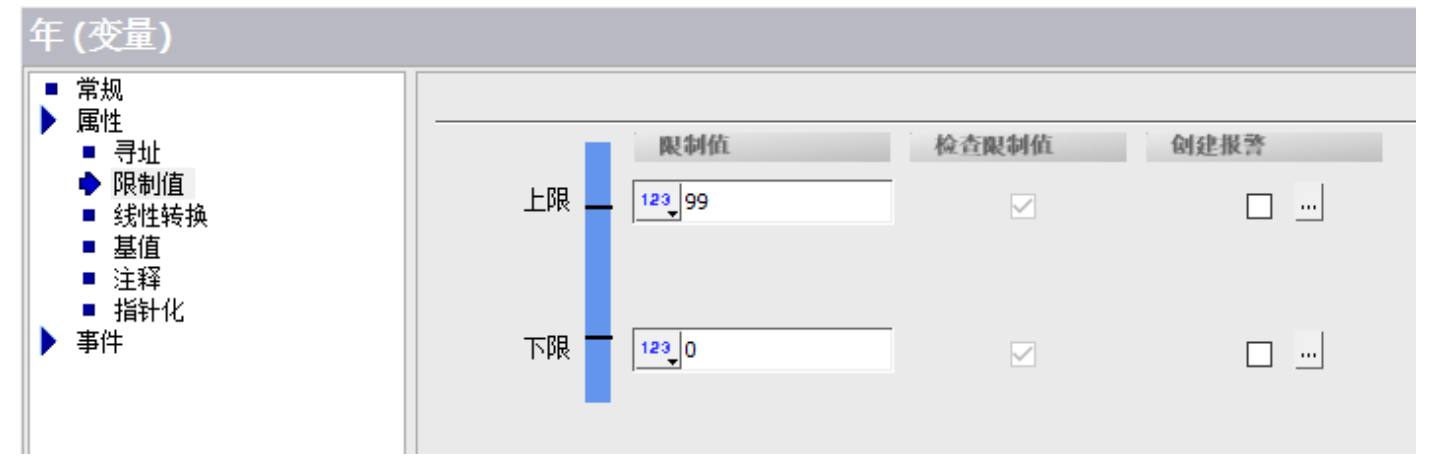

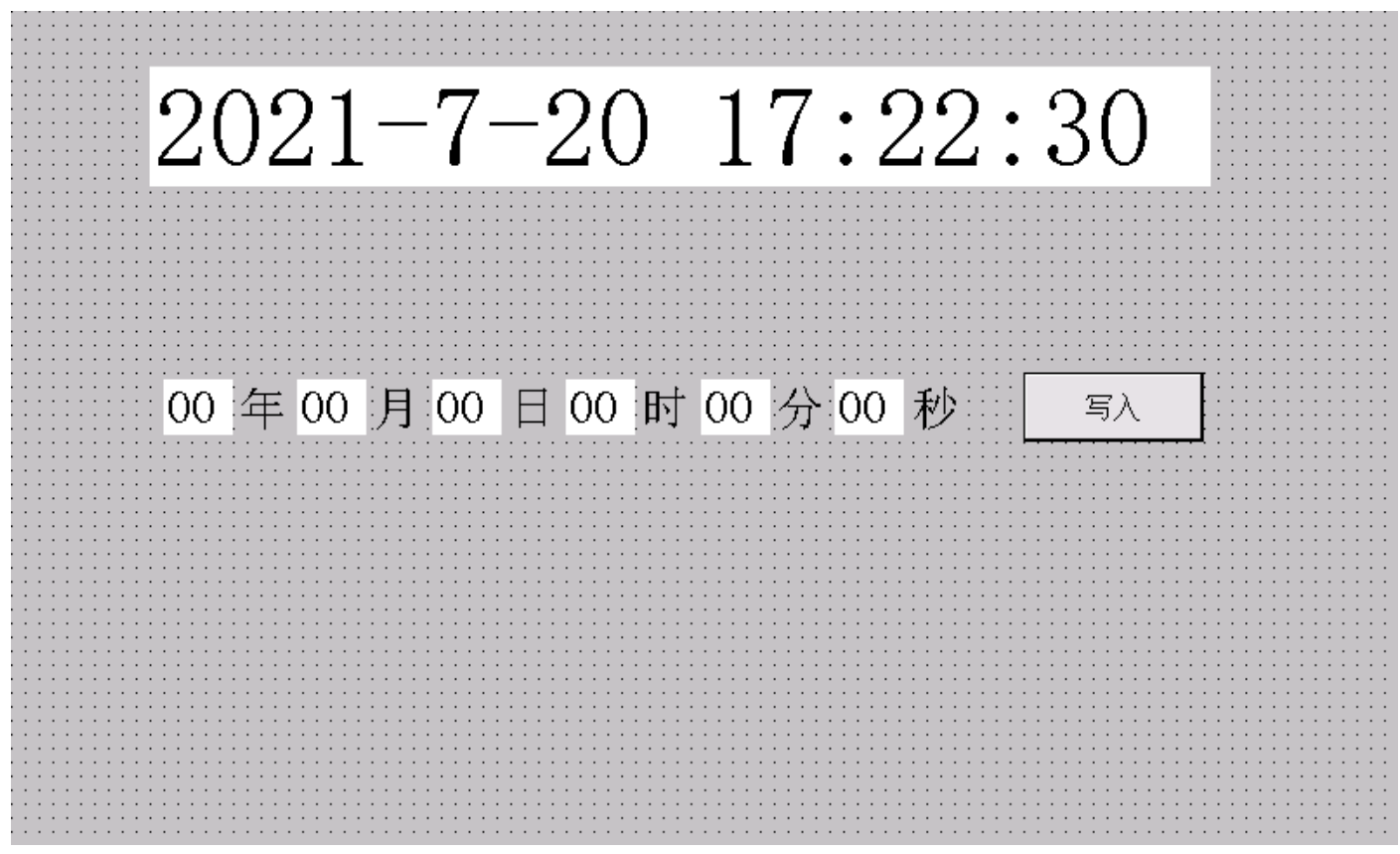

### **3.1** 建立日期时间域

在工具栏设置处选择日期时间域,放到触摸屏画面,设置如下图,字体文本设为 48.

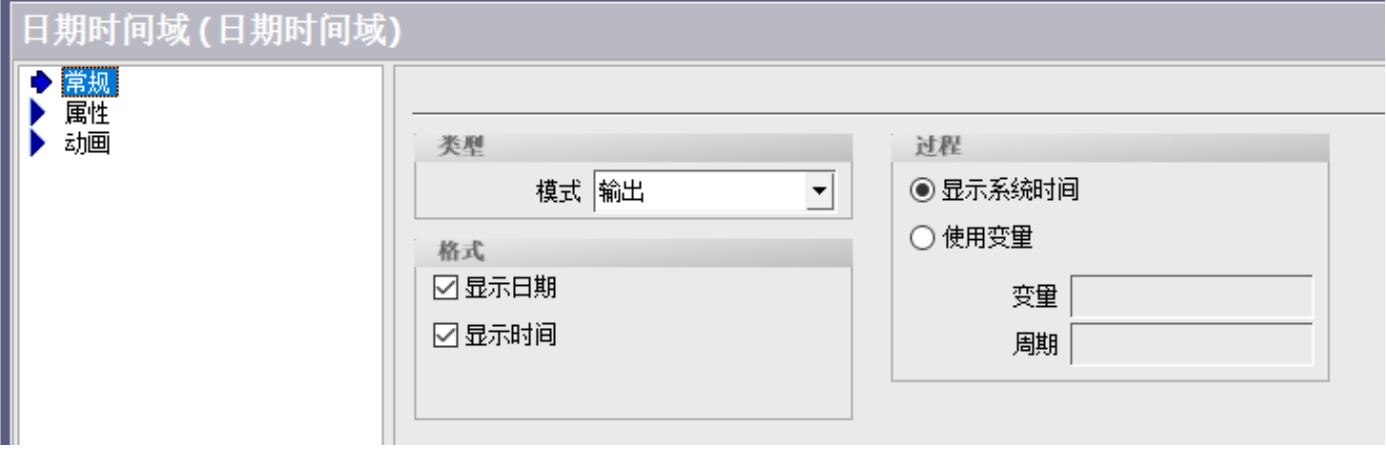

### **3.2** 建立 **I/O** 域

在工具栏设置处选择 I/O 域,分别建立年、月、日、时、分、秒的 I/O 域,除了过程变量处选择不同的变量,其 他设置为一致,设置如下图,字体设为 20。

#### **3.3** 建立文本域

在工具栏处选择文本域,分别建立年、月、日、时、分、秒的文本域,字体设为 20。

建立好 I/O 域和文本域后,通多对齐等操作进行排列。

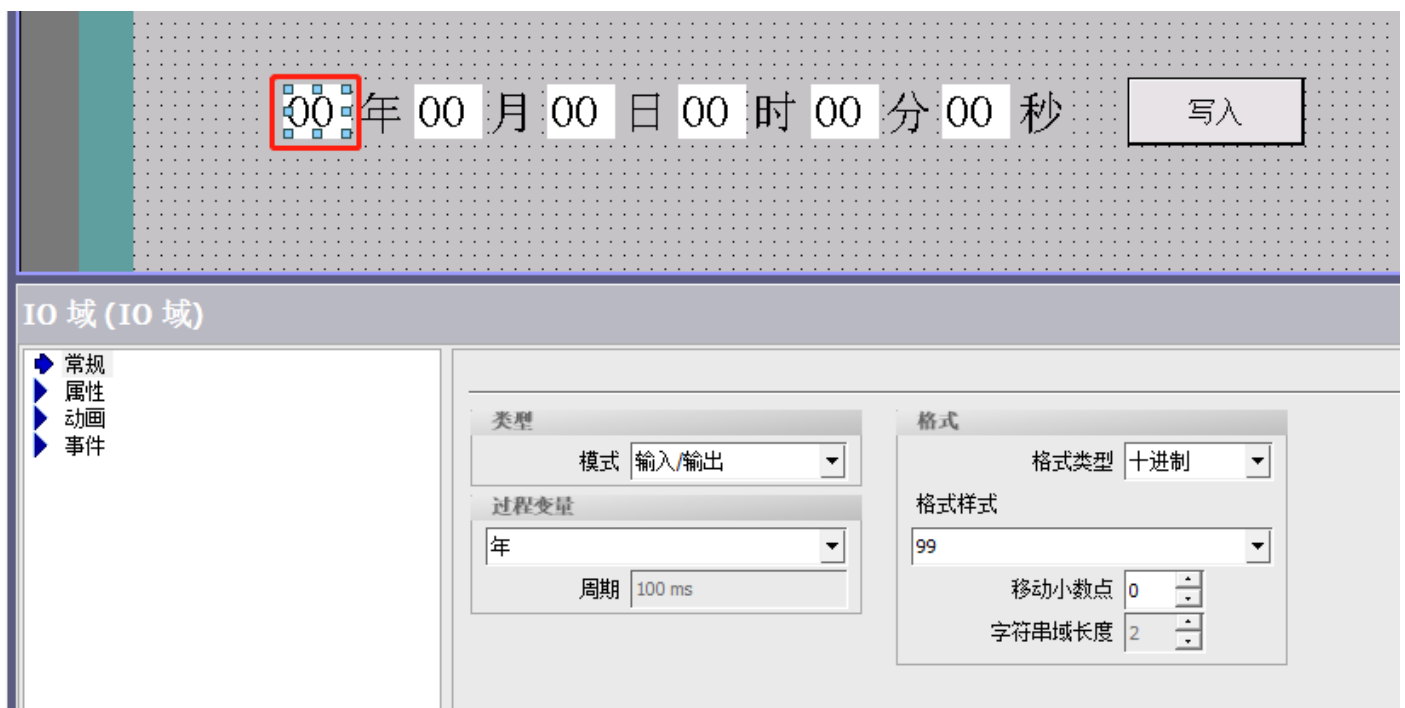

# **3.4** 建立按钮

在工具栏设置处选择按钮,在事件中的 M0.0 变量设置按下使用 Setbit 函数,释放使用 Resetbit 函数,建立一个 点动按钮,在常规中对 OFF 文本和 ON 文本改成写入。

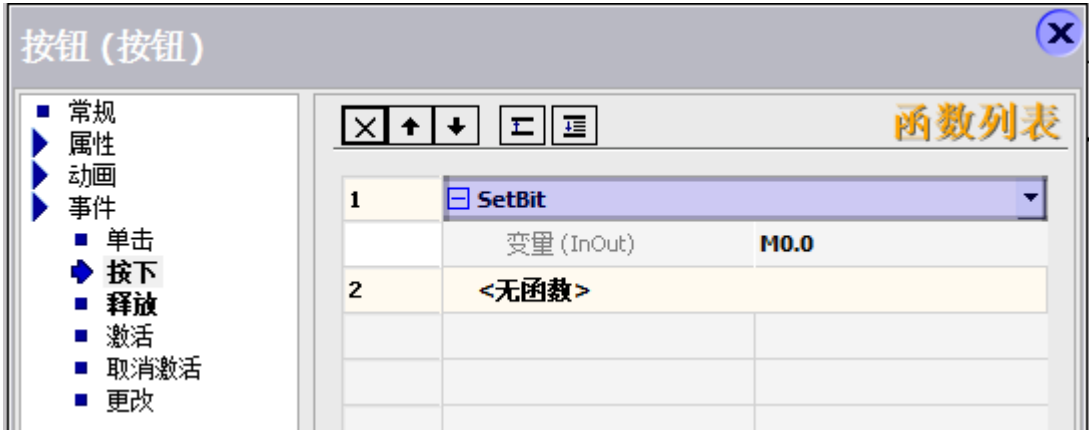

将组态程序编译后通过以太网,下载到触摸屏中,下载的时候重启触摸屏,点 Transfer 进入传输模式, 然后点 传送。

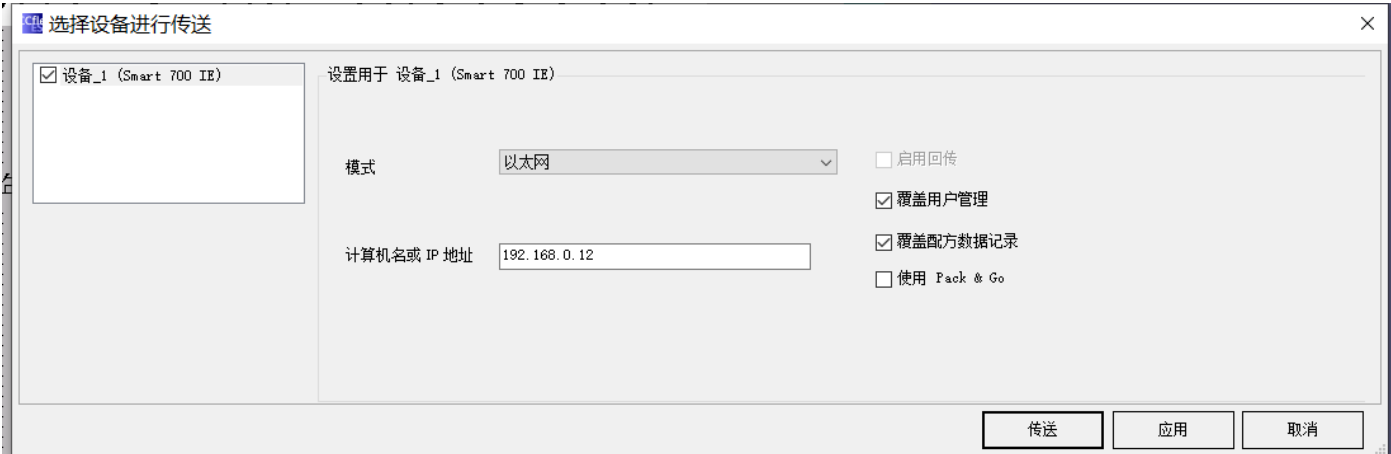

出现提示是否覆盖现有文件窗口,点是,传送完成触摸屏会重启。

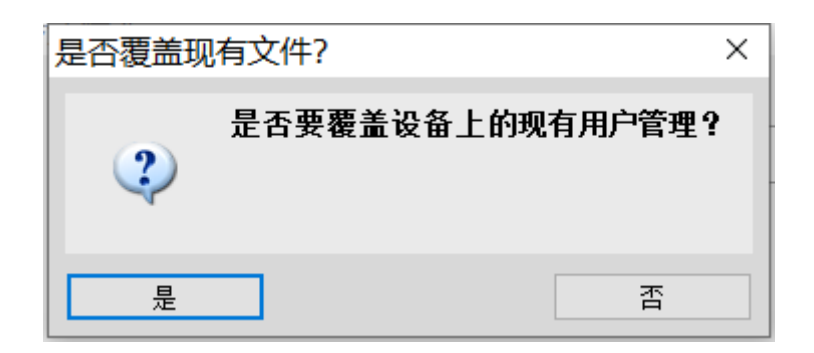

当进行到这一步整个案例设置已经完成,在触摸上输入时间写入到 PLC 中, PLC 与触摸时间同步就完成了, 也 可以在 STEP 7-MicroWIN SMART 2.5 中对 PLC 的时钟进行设置。

如果在操作过程中遇到不懂的问题也可以在评论区留下你们的问题,小编看到后会第一时间回复大家的。